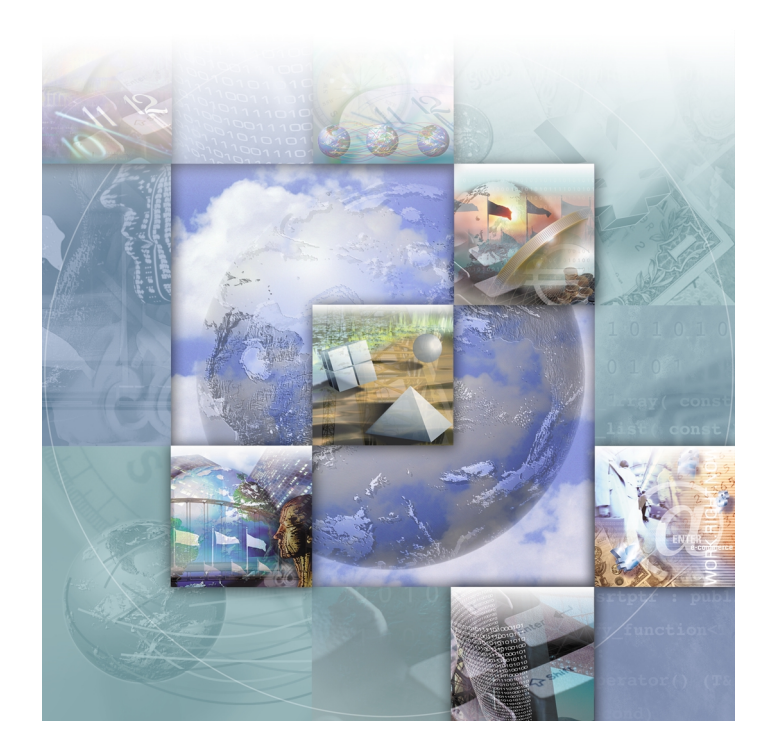

# DevPartner64 *Installation Guide*

**Release 1.0.1**

**Windows® 2000 Windows® XP**

Technical support is available from our Technical Support Hotline or via our FrontLine Support web site.

> Technical Support Hotline: 1-800-538-7822

FrontLine Support Web Site:  [http://frontline.compuware.com.](http://frontline.compuware.com)

This document and the product referenced in it are subject to the following legends:

Access is limited to authorized users.Use of this product is subject to the terms and conditions of the user's License Agreement with Compuware Corporation.

© 2003 Compuware Corporation. All rights reserved. Unpublished - rights reserved under the Copyright Laws of the United States.

#### U.S. GOVERNMENT RIGHTS

Use, duplication, or disclosure by the U.S. Government is subject to restrictions as set forth in Compuware Corporation license agreement and as provided in DFARS 227.7202-1(a) and 227.7202-3(a) (1995), DFARS 252.227-7013(c)(1)(ii)(OCT 1988), FAR 12.212(a) (1995), FAR 52.227-19, or FAR 52.227-14 (ALT III), as applicable.Compuware Corporation.

This product contains confidential information and trade secrets of Compuware Corporation.Use, disclosure, or reproduction is prohibited without the prior express written permission of Compuware Corporation.

SoftICE, BoundsChecker, and DevPartner are trademarks or registered trademarks of Compuware Corporation.

Acrobat® Reader copyright © 1987-1998 Adobe Systems Incorporated. All rights reserved. Adobe, Acrobat, and Acrobat Reader are trademarks of Adobe Systems Incorporated.

All other company or product names are trademarks of their respective owners.

Doc. 11599 August 26, 2003

# **Table of Contents**

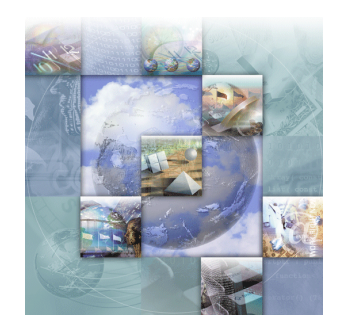

# **[Preface](#page-4-0)**

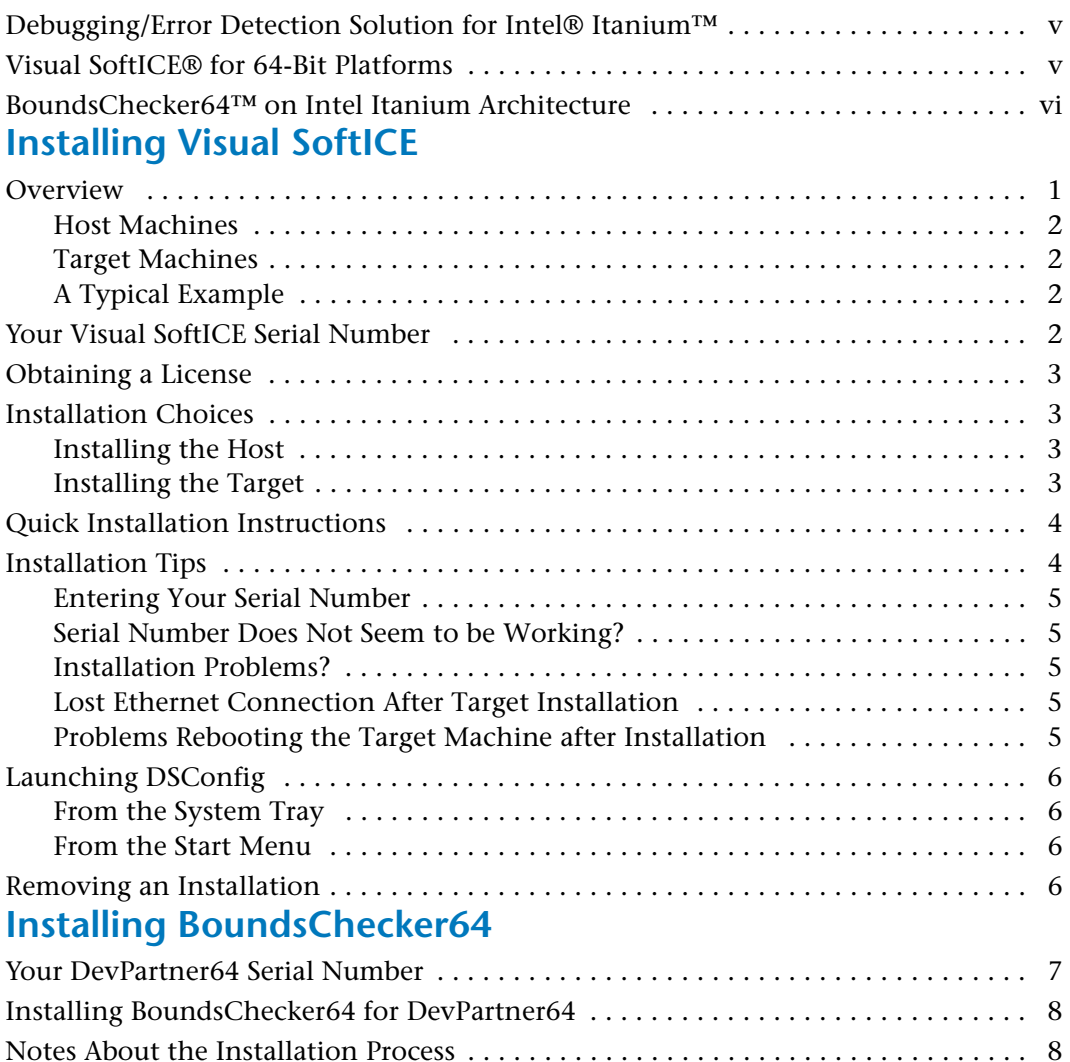

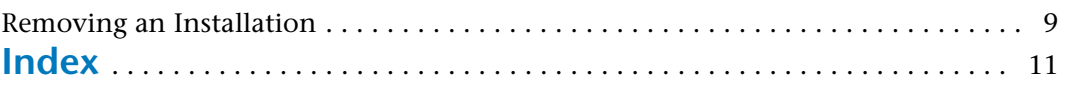

# <span id="page-4-0"></span>**Preface**

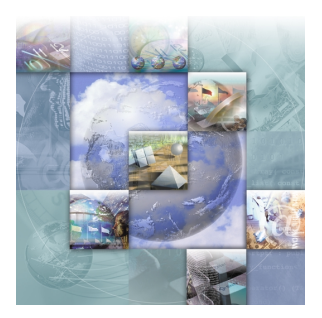

- ◆ [Debugging/Error Detection Solution for Intel® Itanium™](#page-4-1)
- ◆ [Visual SoftICE® for 64-Bit Platforms](#page-4-2)
- <span id="page-4-5"></span>◆ [BoundsChecker64™ on Intel Itanium Architecture](#page-5-0)

# <span id="page-4-1"></span>**Debugging/Error Detection Solution for Intel® Itanium™**

<span id="page-4-4"></span>Compuware DevPartner64™ is a suite of debugging tools that support 64-bit platforms. DevPartner64 includes Visual SoftICE® and BoundsChecker64™, two of the best known products for debugging and automated error detection for over a decade.

<span id="page-4-3"></span>DevPartner64 provides developers an accelerated application time-tomarket and improved application reliability using both Visual SoftICE and BoundsChecker64. Unique to DevPartner64 is the ability to detect errors and debug at a deeper level and with more control than the standard debugging utilities often provided with a compiler.

# <span id="page-4-2"></span>**Visual SoftICE® for 64-Bit Platforms**

Visual SoftICE provides developers for the Intel Itanium, Itanium2, and AMD64 processors the first tool in DevPartner64's attack on bugs. One of the few full-system debuggers for application and device drivers available for Windows operating systems, Visual SoftICE includes viewing and controlling capabilities that allow you to easily understand and diagnose the widest variety of Windows software problems.

# <span id="page-5-0"></span>**BoundsChecker64™ on Intel Itanium Architecture**

Whether you are porting existing code to the Intel Itanium processor, or writing new 64-bit applications from scratch, it is important that you can automatically identify, diagnose, and analyze errors in your application code. BoundsChecker64 is the second tool in Compuware's approach towards software bugs. BoundsChecker64 is an ideal solution for automated error detection for Windows on Itanium-based systems.

# <span id="page-6-0"></span>Chapter 1 **Installing Visual SoftICE**

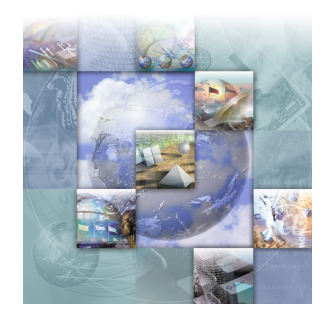

- **[Overview](#page-6-1)**
- ◆ [Your Visual SoftICE Serial Number](#page-7-3)
- ◆ [Obtaining a License](#page-8-0)
- ◆ [Installation Choices](#page-8-1)
- ◆ [Quick Installation Instructions](#page-9-0)
- ◆ [Installation Tips](#page-9-1)
- ◆ [Launching DSConfig](#page-11-0)
- ◆ [Removing an Installation](#page-11-3)

This chapter provides conceptual information and guides you through the quick installation procedure for DevPartner64 Visual SoftICE.

# <span id="page-6-4"></span><span id="page-6-1"></span>**Overview**

<span id="page-6-5"></span><span id="page-6-3"></span><span id="page-6-2"></span>There are two basic parts of a Visual SoftICE configuration: host and target. Host functionality consists of user-side GUI-intensive programs. Target functionality consists of device drivers that run in kernel mode and Ring-3 services. The user sits at the host machine, from where he or she can control multiple target systems, over TCP/IP, Serial, USB, or 1394 Firewire connections.

### <span id="page-7-4"></span><span id="page-7-0"></span>*Host Machines*

Host machines usually provide the development environment. This includes the Microsoft SDK/DDK, the C++ compiler and linker used to compile code, the build tools and batch files required to build the product, and several development aids. The developer, who is in charge of creating an application or driver, sits at the host machine and controls both development and testing from his system.

#### <span id="page-7-7"></span><span id="page-7-1"></span>*Target Machines*

Target machines run the software to be tested. You do not need to have a full development environment on a target machine. The SDK/DDK, compiler, and linker all reside on the host system. But once the developer has built software that needs to be tested, that software gets loaded on the target machine, and the developer can control the target remotely from his host machine and do the debugging and testing work there.

#### <span id="page-7-2"></span>*A Typical Example*

<span id="page-7-5"></span>A typical sequence of events is:

- **1** The developer implements new code on the host machine, then compiles, links and builds the code into a new device driver.
- **2** The developer uploads the device driver executables from the host to the target machine. (Refer to the FPUT command and AutoCopy in the on-line help)
- **3** The developer installs the driver on the target machine, rebooting it if necessary. (Refer to the STARTSVC, REBOOT, and HBOOT commands)
- <span id="page-7-6"></span>**4** The developer proceeds to debug the target machine from the host.

# <span id="page-7-3"></span>**Your Visual SoftICE Serial Number**

The Visual SoftICE software requires that you enter a valid serial number at installation time for the master. Targets do not require a serial number. A serial number is provided by Compuware for each copy of DevPartner64 that you purchase. Visual SoftICE and BoundChecker64 share the same serial number.

Your serial number will be located on the software package, license agreement, registration card, and CD case. Keep at least one copy in a safe place.

**Note:** If you have lost all copies of your serial number, you will need to call Compuware Customer Support and verify that you purchased the copy of Visual SoftICE, and they will send you out a new package.

# <span id="page-8-9"></span><span id="page-8-0"></span>**Obtaining a License**

<span id="page-8-8"></span><span id="page-8-5"></span>In order to obtain your license file, you must follow the instructions listed on the yellow paper in your product box. You can also go to www.compuware.com/license to submit your request for a license file. In the meantime, you can install your product as a 14-day evaluation.

# <span id="page-8-4"></span><span id="page-8-1"></span>**Installation Choices**

Visual SoftICE has two basic installation choices:

- $\leftarrow$  Host
- <span id="page-8-7"></span>**←** Target

#### <span id="page-8-6"></span><span id="page-8-2"></span>*Installing the Host*

The host installation installs the host portion of the product alone. That is, this installs the binaries used for interpreting data that is provided by the target machine; it does not install the data collection binaries. An additional installation of target components on at least one other machine is required.

You can install the host by selecting **Visual SoftICE Host** at the AutoRun splash screen.

#### <span id="page-8-10"></span><span id="page-8-3"></span>*Installing the Target*

The target installation installs only the target portion of the product. That is, this installs the binaries used for collection of data on the target machine. The target machine cannot interpret any data.

You can install a target by selecting one of the following options at the AutoRun splash screen:

- **Visual SoftICE Target for x86 Systems**
- **Visual SoftICE Target for IA64 Systems**
- **Visual SoftICE Target for AMD64 Systems**

# <span id="page-9-3"></span><span id="page-9-0"></span>**Quick Installation Instructions**

The following instructions guide you through the process of installing Visual SoftICE:

- **1** Insert the product CD into your CD-ROM drive. If you have the autorun feature enabled, Setup runs automatically. If not, open the **Add/Remove Programs** control panel and click **Install**.
- **2** Select the correct installation for your debugging situation from the splash screen.

For information on how to choose the correct installation type for your debugging situation, refer to ["Installation Choices" on page 3.](#page-8-1)

**3** Accept the license agreement.

**Note:** If this is a target-only installation, skip to step 7.

- **4** Enter a serial number for the product. For help on entering the serial number, refer to ["Installation Tips" on](#page-9-1)  [page 4.](#page-9-1)
- **5** Choose a license type. If you have your license file, select **License File or Server**. If you do not yet have your license file, refer to the section ["Obtaining a](#page-8-0)  [License" on page 3](#page-8-0).
- **6** Enter the location of the license file.
- **7** Change the installation directory, if you want, by editing the installation path to point to where you want the files to reside on your machine.
- **8** Click **Install**. The installer finishes copying files and displays a configuration screen. You can, if you want, close the configuration screen, complete the installation process, and return to finish configuring Visual SoftICE later. Refer to ["Launching DSConfig" on](#page-11-0)  [page 6.](#page-11-0)
- **9** Register your product from the registration screen, or print out the registration form and send it in later.
- <span id="page-9-4"></span>**10** Reboot the machine if prompted.

# <span id="page-9-2"></span><span id="page-9-1"></span>**Installation Tips**

The following sections provide tips you may find helpful during installation, if you encounter any problems.

#### <span id="page-10-5"></span><span id="page-10-0"></span>*Entering Your Serial Number*

Find the product serial number on your registration card or CD envelope. It is a twelve-digit number that includes hyphens. Enter the serial number, grouped exactly as shown, in the hyphen-separated fields provided.

#### <span id="page-10-9"></span><span id="page-10-1"></span>*Serial Number Does Not Seem to be Working?*

Check that you are installing the correct product and product version. Serial numbers are specific to a particular release of the product. Be certain that you are not trying to use the BoundsChecker64 serial number to install Visual SoftICE.

#### <span id="page-10-2"></span>*Installation Problems?*

<span id="page-10-6"></span>A common cause of installation problems is the presence of "leftover" files from previous installations in your system **temp** directory. If you encounter errors during the installation process, try deleting the contents of your system **temp** directory, then re-installing the product.

#### <span id="page-10-7"></span><span id="page-10-3"></span>*Lost Ethernet Connection After Target Installation*

This might not be a problem. It might be just a misunderstanding of how the Visual SoftICE network debugging operates. Visual SoftICE uses a dedicated network that becomes the connection for debugging only on targets. If your connection to the debugger is working, but the connection to the Internet is not, then this is normal.

Compuware suggests that the target machine have two network cards: one PCI network card for normal network operation, and another PCI network card for the Visual SoftICE debugger. The other alternative is to use the Virtual NIC (VNIC) driver in addition to the installed connection, for shared use of a single NIC.

#### <span id="page-10-8"></span><span id="page-10-4"></span>*Problems Rebooting the Target Machine after Installation*

Try connecting with the host ("master" for Visual SoftICE) and check the status of the target to see if it has reached a breakpoint. A major cause of this behavior is the "stop on boot" setting. Once the target is up and running, use DSConfig to check the "stop on boot" setting for the target, and modify it according to your needs.

# <span id="page-11-5"></span><span id="page-11-0"></span>**Launching DSConfig**

<span id="page-11-4"></span>The DriverStudio Configuration wizard (DSConfig) provides a centralized utility for configuring Visual SoftICE targets. The DSConfig help files, which you can access via the Help button in the DSConfig utility, provide more detailed information on all the configuration options. Complete the following steps to launch DSConfig:

#### <span id="page-11-1"></span>*From the System Tray*

- **1** Right-click on the gear-shaped DSConfig icon in the System Tray.
- <span id="page-11-7"></span>**2** Select **Settings** from the pop-up menu.

#### <span id="page-11-2"></span>*From the Start Menu*

- **1** Select **Programs** from the **Start** menu.
- **2** Select **Compuware Visual SoftICE** from the **Programs** menu.
- **3** Select **Settings** from the sub-menu.

# <span id="page-11-6"></span><span id="page-11-3"></span>**Removing an Installation**

Complete the following steps to remove Visual SoftICE.

- **1** Open **Add/Remove Programs** in the Control Panel (**Start > Settings > Control Panel**).
- **2** Select **Visual SoftICE.**
- **3** Click **Remove**.

# <span id="page-12-0"></span>Chapter 2 **Installing BoundsChecker64**

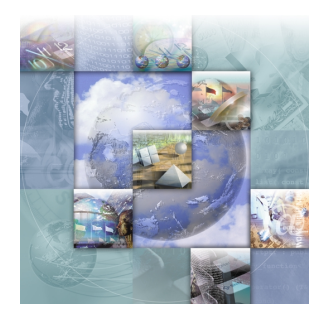

- ◆ [Your DevPartner64 Serial Number](#page-12-1)
- ◆ [Installing BoundsChecker64 for DevPartner64](#page-13-0)
- ◆ [Notes About the Installation Process](#page-13-1)
- ◆ [Removing an Installation](#page-14-0)

This chapter explains how to install and remove BoundsChecker64 for DevPartner64.

# <span id="page-12-1"></span>**Your DevPartner64 Serial Number**

The DevPartner64 software requires that you enter a valid serial number at installation. A serial number is provided by Compuware for each copy of DevPartner64 that you purchase. The same serial number is used to install both Visual SoftICE and BoundsChecker64.

**Note:** You can also install BoundsChecker64 as a 14-day trial version. See [step 4](#page-13-2) under ["Installing BoundsChecker64 for DevPartner64"](#page-13-0) on [page 8](#page-13-0).

Your serial number will be located on the software package, license agreement, registration card, and CD case. Keep at least one copy in a safe place.

**Note:** If you lose all copies of your serial number, you will need to call Compuware Customer Support (1-888-283-9896). Verify that you purchased a copy of DevPartner64, and they will send you a new package.

# <span id="page-13-0"></span>**Installing BoundsChecker64 for DevPartner64**

<span id="page-13-4"></span>Use the following procedure to install BoundsChecker64 for DevPartner64.

- **1** If you are running a previous version of BoundsChecker64, uninstall your previous version and restart your machine.
- **2** Insert the BoundsChecker64 CD and click **Install Compuware BoundsChecker64** to start the installation wizard.
- **3** Click **Next** on the Welcome screen and read and accept the License Agreement.
- <span id="page-13-2"></span>**4** Enter your name, company information, and serial number on the Customer Information screen and click **Next**.

To install the 14-day trial version of BoundsChecker64, leave the serial number field of the Customer Information screen blank and click **Next**.

- **Note:** At the end of the 14-day trial period, BoundsChecker64 will no longer start up. Instead, a message will notify you that the trial period has expired. To change from a trial version to a licensed version, uninstall the trial version and reinstall with a valid serial number.
- **5** On the **Custom Setup** screen, browse for a directory into which to install the suite, or accept the default, and click **Next**.
- **6** Verify that you have chosen the desired installation and click **Install**.

A progress meter helps you track the progress of the installation. To halt the installation at any time, click **Cancel**.

<span id="page-13-3"></span>**7** Click **Finish** on the Installation Complete screen.

### <span id="page-13-1"></span>**Notes About the Installation Process**

During the installation, certain portions of the process continue without advancing the progress bar on the installation wizard. If you believe the installation wizard is not responding, please check the Windows task manager before you stop the installation.

# <span id="page-14-1"></span><span id="page-14-0"></span>**Removing an Installation**

Complete the following steps to remove BoundsChecker64.

- **1** Open **Add/Remove Programs** in the Control Panel (**Start > Settings > Control Panel**).
- **2** Select **BoundsChecker64**.
- **3** Click **Remove**.

# <span id="page-16-0"></span>**Index**

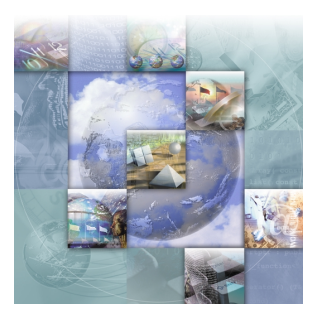

### **A**

Automated Error Detection [v](#page-4-3)

### **D**

Debugging [v](#page-4-4) Deciding what to install [3](#page-8-4) DSConfig [6](#page-11-4)

#### **E**

Entering your serial number [5](#page-10-5) Evaluation [3](#page-8-5)

# **H**

Host and Target installation [3](#page-8-6) functionality [1](#page-6-2) machine [2](#page-7-4) Host-only installation [3](#page-8-7)

### **I**

Installation choices [3](#page-8-4) problems [5](#page-10-6) tips [4](#page-9-2) Installation Process [8](#page-13-3) Installing BoundsChecker64 [8](#page-13-4) Intel® Itanium [v](#page-4-5)

#### **K**

Kernel mode [1](#page-6-3)

#### **L**

Launching DSConfig [6](#page-11-5)

License file [3](#page-8-8) Lost Ethernet connection after target installation [5](#page-10-7)

#### **O**

Obtaining a license [3](#page-8-9) Overview [1](#page-6-4)

### **P**

Problems rebooting after installation [5](#page-10-8)

**Q** Quick installation instructions [4](#page-9-3)

# **R**

Removing BoundsChecker64 [9](#page-14-1) SoftICE64 [6](#page-11-6)

#### **S**

Sequence of Events [2](#page-7-5) Serial Number [2](#page-7-6) Serial number not working [5](#page-10-9) Settings [6](#page-11-7)

# **T**

Target and Host installation [3](#page-8-6) functionality [1](#page-6-5) machine [2](#page-7-7) Target-only installation [3](#page-8-10) Troubleshooting installation [4](#page-9-4)